### Putting a call on hold

- 1. Press Hold soft key, caller is put on hold.
- 2. To retrieve the call press Resume soft key.

Note: with more than one active call, select desired call by sliding screen and use the corresponding soft key to hold or resume.

### Multiparty conference

- 1. Once in line with 1st caller, press Conference soft key, 1st caller is put on hold.
- 2. Then call the 2nd number
- 3. After, 2nd call is established, press Conference soft key to set up the conference.

## Call transfer

#### Attended transfer:

- 1. Press Transfer soft key during the active conversation, the call is put on hold.
- 2. Dial the second telephone number.
- 3. When the call is answered, then press Transfer soft key to complete the operation.

#### Blind transfer:

- 1. Press Transfer soft key during the active conversation, the call will be held.
- 2. Then enter the 2nd telephone number and press Transfer soft key.

## Call forward

- 1. Press Phone Settings icon > Line > Select the line> Forward Settings.
- 2. Enter the destination number and the type of forward.

# Call Mute

- 1. Press \$\frac{1}{2}\$ to Mute the microphone during the call.
- 2. Press & again to un-mute the conversation.

#### Call list

- 1. Press Call Log icon
- 2. Scroll the list using navigation key or slide the screen

## Phonebook

#### Access phonebook:

- 1. Press Contact icon.
- 2. Select All Contacts or other group.
- 3. To dial an entry, press Dial icon . 📞

#### Add new entry:

- 1. Press Contact icon, Press All Contacts or other group > Press Add icon
- 2. Enter name and number and press OK icon√.

## Programmable keys

#### DSS keys:

- 1. You can use the phone web interface to configure the keys of the screen.
- 2. You can press any keys which is blank or long-press the key that configured, select a type and value, press vicon.

#### Other keys:

- 1. You can configure shortcuts for the navigation keys and softkeys on web UI.
- You can press Phone setting icon > Key, select the SoftkeyScreen you need, then select among the configurable items, and select your desired type and value, press vicon.

#### Redial

1. Press C, redial a call number.

### Do not disturb

- 1. Press DND icon  $\bigoplus$  when standby or click Phone Settings icon > DND.
- Select the Mode.

## Voice message

- 1. To access your voice mailbox, press Voice message key ☑ or Voice message icon ☑ number of message be indicated if provided by your server or PBX.
- 2. Select the line and press phone icon to call.

#### Bluetooth

- 1. Press Bluetooth icon in the status bar to open Bluetooth.
- 2. Press Settings icon > Bluetooth to enter the Bluetooth Interface.

After opening, it displays the scanned Bluetooth list, select any device, and click on the device pairing.

#### WiFi

- 1. Press WiFi icon in the status bar to open WiFi.
- 2. Press Settings icon > WiFi to enter the WiFi configuration Interface.
- 3. After opening, it displays the available WiFi list.
- 4. Select the WiFi you want to connect
- Enter the appropriate password to connect to the WiFi.The default is DHCP mode.

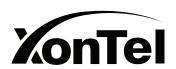

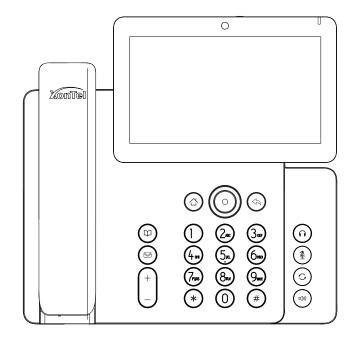

XT-50G
IP Phone
Quick Installation Guide

## Packaging list

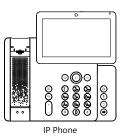

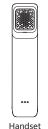

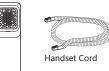

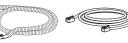

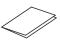

Ethernet Cable

Quick Installation Guide

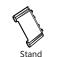

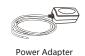

(Optional)

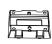

Wall Stand (Buy separately)

### Screen icon

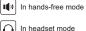

In handset mode

Mute activated

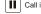

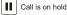

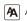

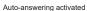

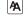

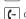

Call Forward activated

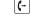

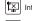

Internet is disconnected

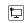

Internet is connected

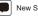

New SMS

New VM Messages

Missed call(Status bar)

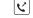

Dialed call

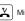

Missed call(s)

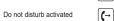

Forward call

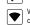

Wireless network connected

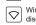

Silent mode

Received call

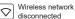

# Keys features

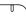

Message waiting indicator

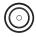

Navigation keys, Return key and OK key. Long-press Up key to check the phone common information (IP Address /MAC Address/etc.)

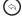

Return key, go back to the previous directory

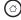

Home key, go back to Homepage

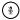

In idle mode: activate/deactivate silent mode In communication mode: mute/un-mute a call

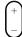

In idle mode or during ringing: increase or decrease ringer volume In communication: increase or decrease earpiece, headset or hands-free volume

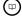

Phonebook key

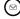

Voice message key

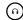

Headset key, activate/deactivate Headset

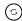

Redial key, access to redial the last record

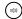

Hand-free key, activate/deactivate hands free

# Installation the device

• Attach the stand and adjust the angle of the touch screen

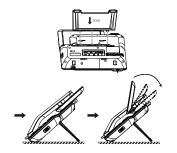

Adjust shutter switch

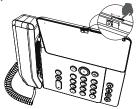

Wall mounting (Wall stand need buy separately)

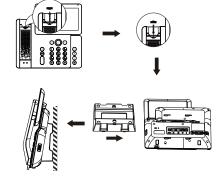

#### Connecting to the Device

Please connect power adapter, network, PC, handset, and headset to the corresponding ports as described in below picture.

- ①USB port: connect USB device (USB flash drive, USB Headset)
- 2 Power port: connect the power adapter.
- ③ Network port: connecting local area network or Internet.
- 4 PC port: the network port connect to the computer.
- (5) Headset port: connect headset.
- (6) Handset port: connect IP Phone handset.

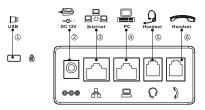

# Configuration

#### Configuration via Phone

- 1. Press Phone Settings icon
- 2. Select Ethernet Settings: To configure the Network Settings (DHCP/Static/PPPoE)
- 3. Select Line: To configure enable the account, Input the SIP server address, port, user name, password etc.

#### Configuration via Web

- 1. Get the IP address from the phone: Press Phone Settings icon > Common Information.
- 2. Login: Input the IP address in the web browser. The PC and phone should be in the same IP address segment (The default username and password are both 'admin'.)
- 3. Configure: Select network/Account, etc. And fill the relevant content.

# Language setting

- 1. Press Phone settings icon > Language & Input > Language.
- 2. Select the desired language.

## Making a call

- 1. Pre-dialing: enter the phone number and pick up the
- 2. Direct dialing: lift the handset and enter the phone
- 3. Handsfree: enter phone number and press (1)) or vice
- 4. Headset: enter phone number and press or vice versa.
- 5. Dial icon:Click dial icon and then enter the phone number. 6. Designated line: press line key, enter phone number and
- press dial key.

## Accepting a call

- 1. With the handset: pick up the handset.
- With a headset: press
- 3. With the handsfree: press a(1)).

- 2 -- 3 -